## **Office365 Outlook メール 署名設定手順**

Outlook は 2019 年 7 月時点での表示です。今後 Mircosoft の仕様変更により表示が変わる可能性があります。 **【注意】Web ブラウザとスマホの Outlook アプリ両方利用されるかたはそれぞれで設定する必要があります。**

## **1.Web ブラウザで設定**

**1-1.**【歯車アイコン】で設定を開き、【Outlook のすべての設定を表示】をクリック

※以下は PC 画面で説明しています。

※スマホのブラウザは、【受信トレイ 】>【歯車アイコン】>オプションの【メールの署名】で設定します。

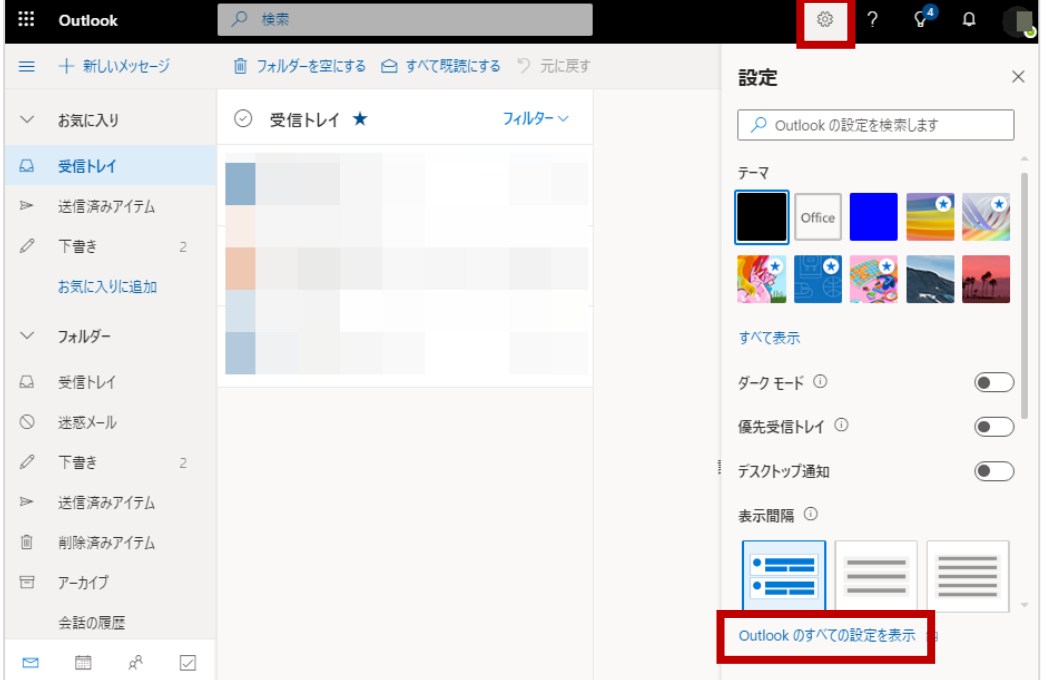

**1-2.**①【メール】>②【作成と返信】>③【電子メールの署名】で設定後、④【保存】して⑤閉じる

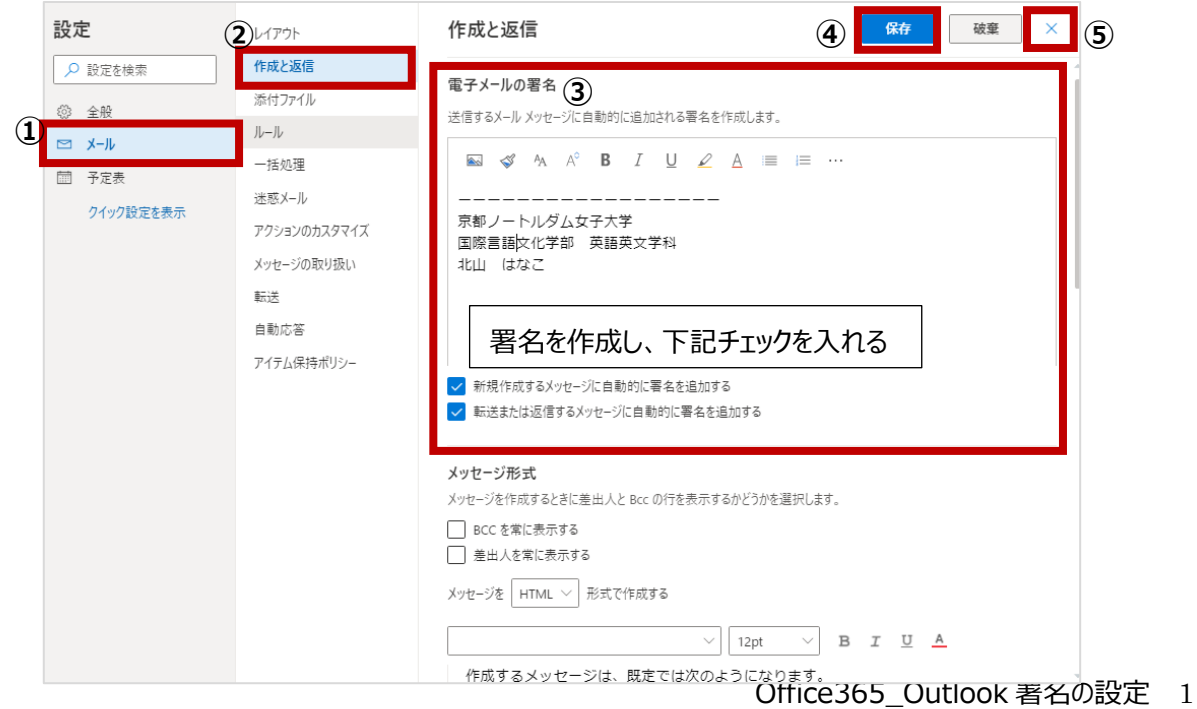

## **2.Outlook アプリで設定**

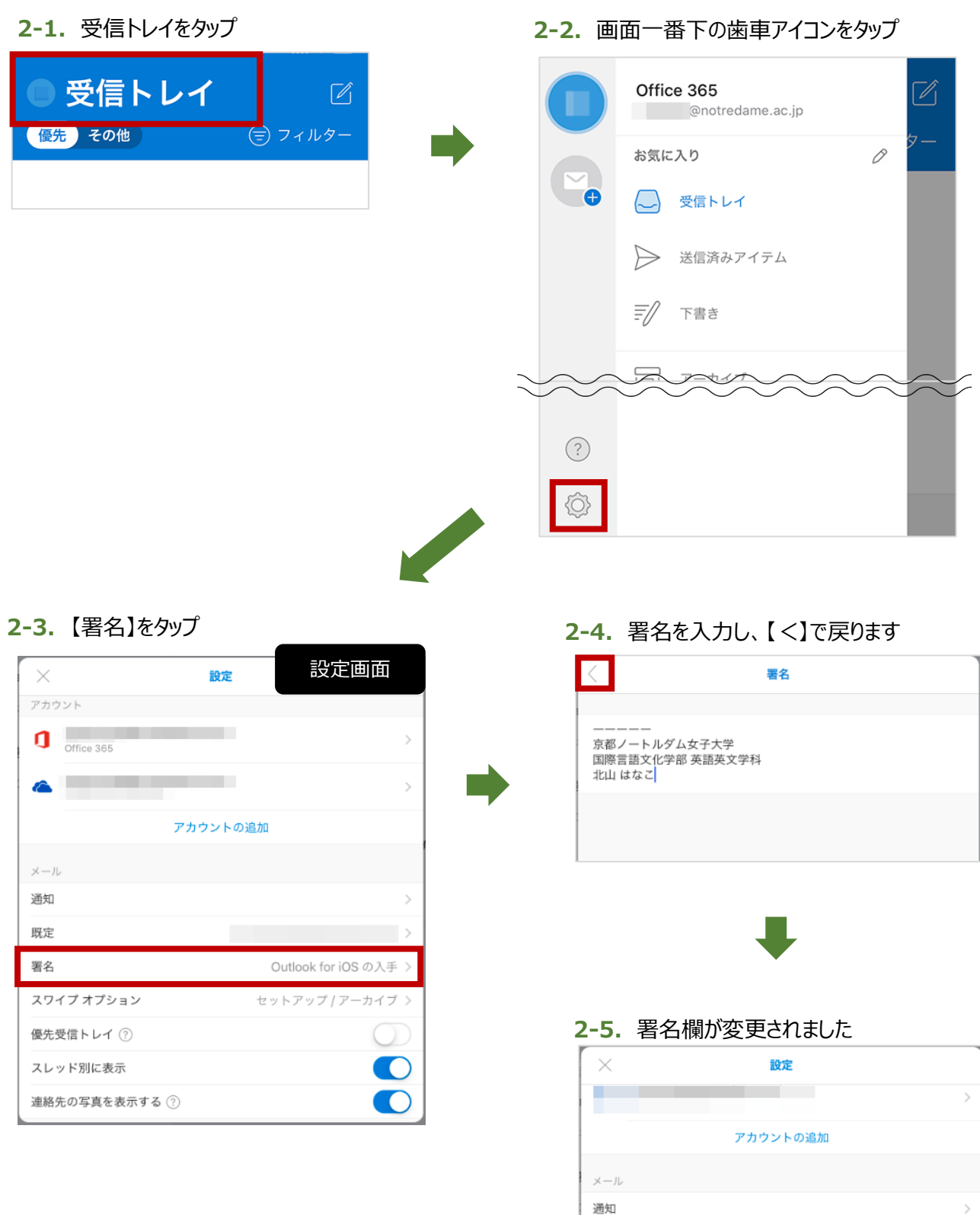

既定 -ーーー 京都ノートルダム女子大学 国際言語文化学部 英· 署名 一 スワイプ オプション セットアップ / アーカイブ >

## 以上